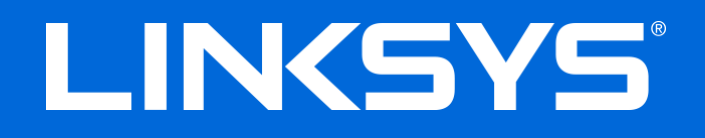

User Guide

# **AC2400** DUAL-BAND **GIGABIT ROUTER**

Model # E8400

## Contents

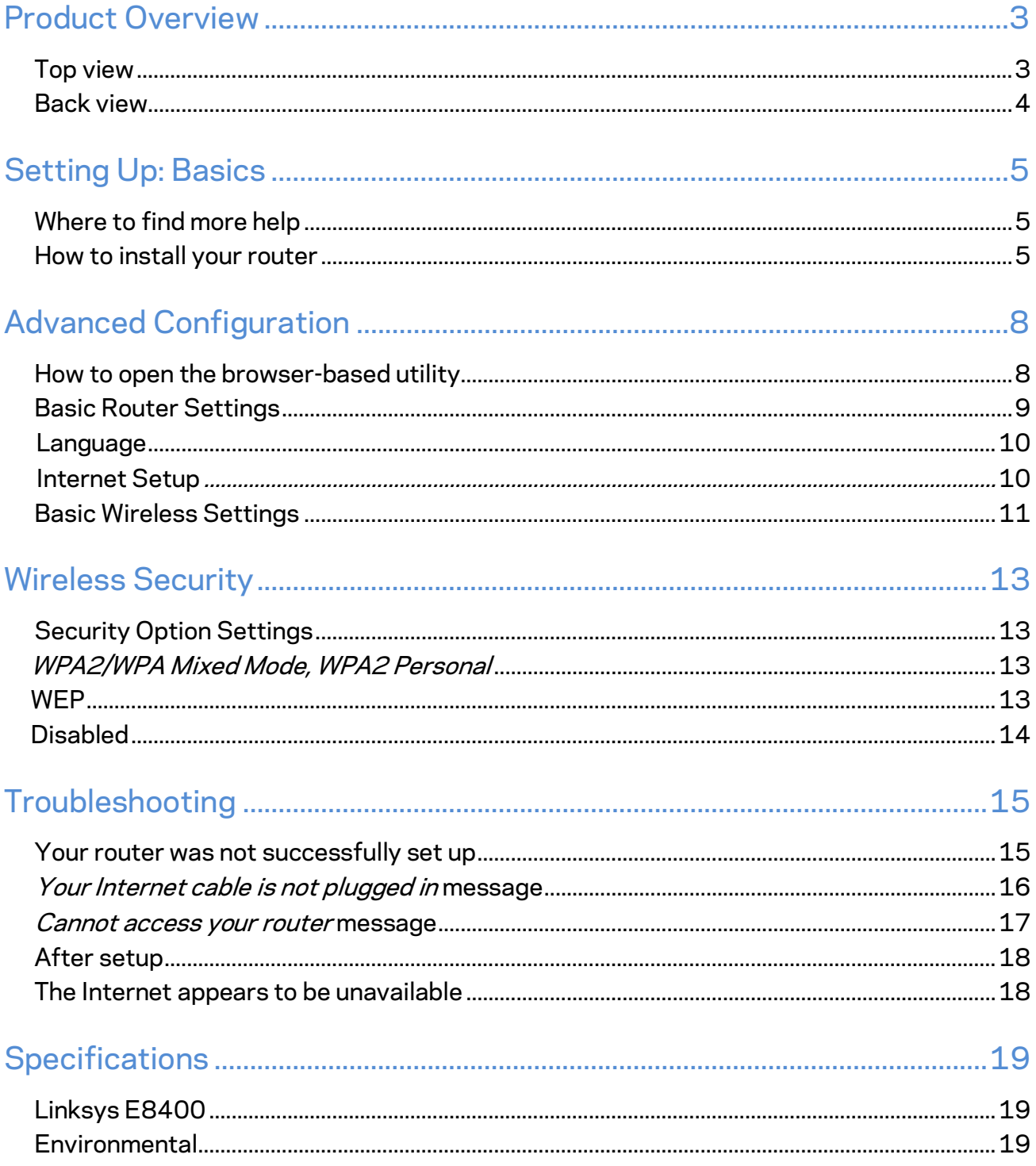

# <span id="page-2-0"></span>Product Overview

# <span id="page-2-1"></span>**Top view**

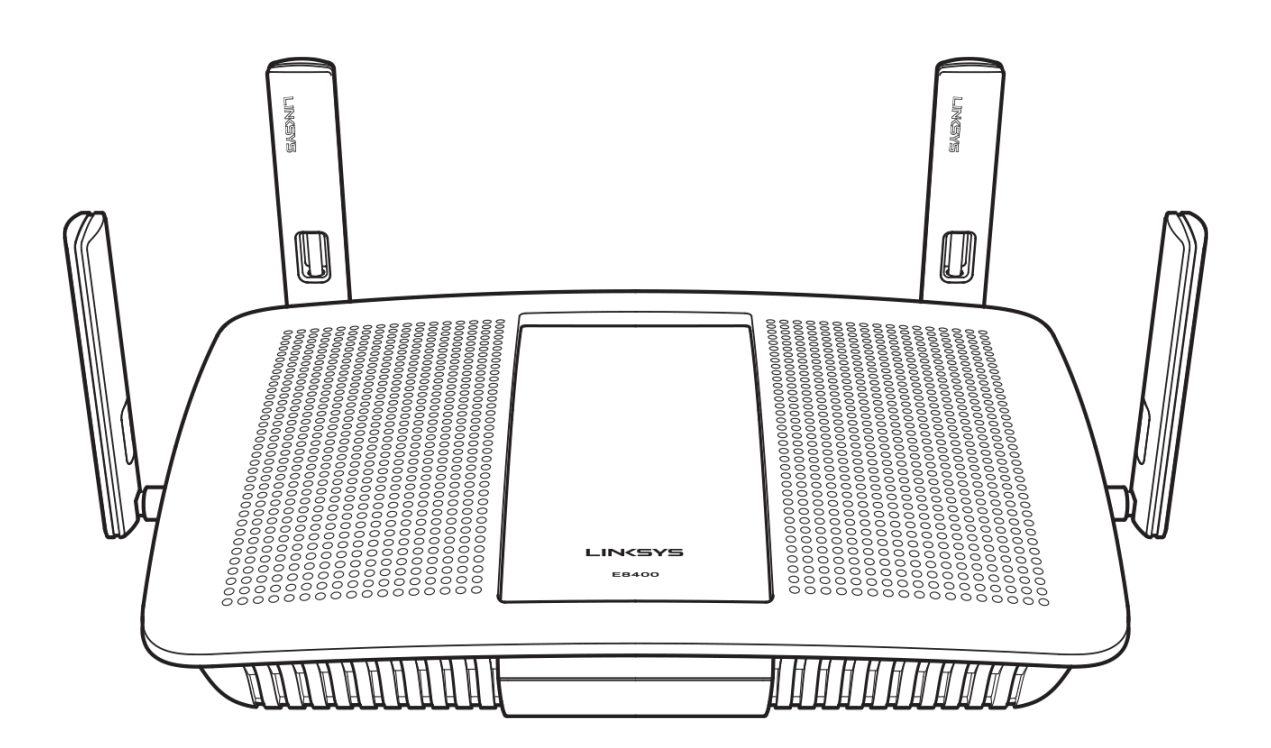

### <span id="page-3-0"></span>**Back view**

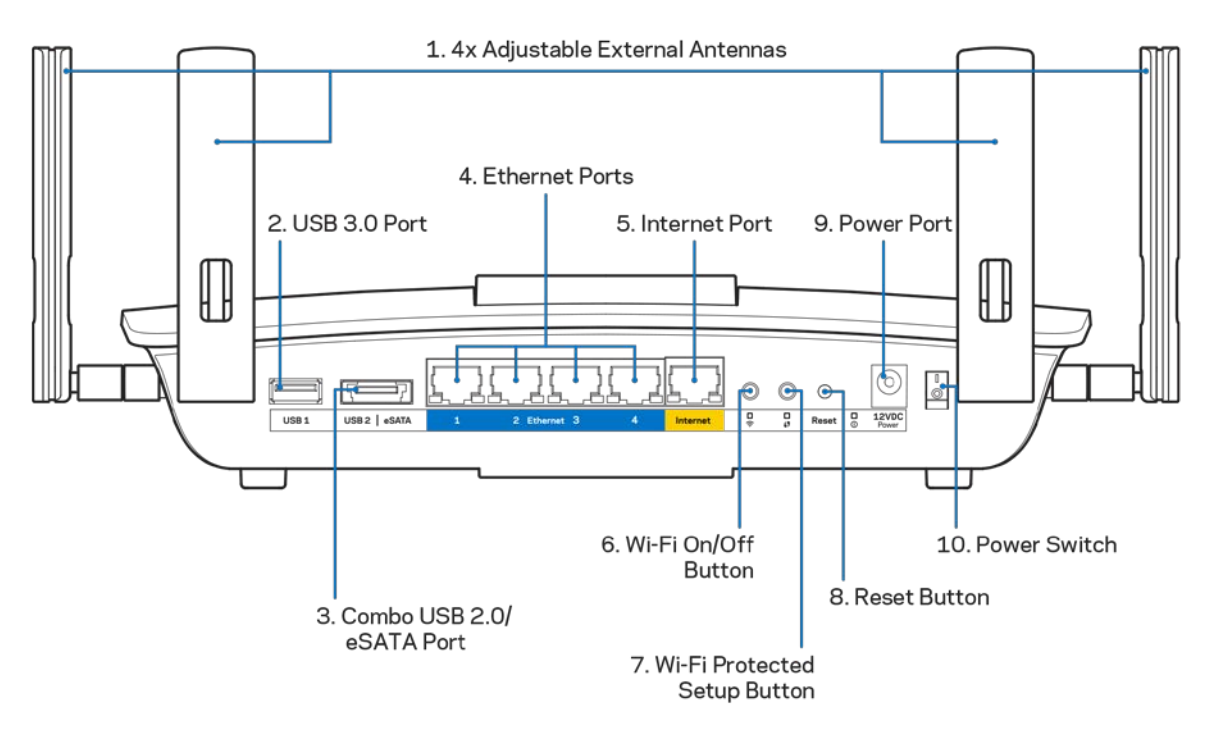

**1. Adjustable external antennas—**This router ships with four adjustable external antennas that should be connected to the router before powering it on. To connect the antennas, twist the antenna clockwise onto the antenna connector on the router.

#### **Note***—For best performance, position the side antennas vertically as shown in the picture.*

- **2. USB3.0 port**—Connect and share a USB drive or USB printer on your network or on the Internet.
- 3. Combo USB 2.0/eSATA port—Connect and share a USB/eSATA drive or a USB printer on your network or on the Internet.
- 4. Ethernet ports-Connect Ethernet cables (also called network or Internet cables) to these Gigabit Ethernet (10/100/1000) ports and to other wired devices on your network.
- **5.** Internet port-Connect an Ethernet cable to this port and to your modem.
- **6.** Wi-Fi button---Press to turn the wireless function on and off.
- **7. Wi-Fi Protected Setup™ (WPS) button—Press to easily configure wireless security on Wi-Fi** Protected Setup-enabled network devices.
- **8.** Reset button---Press and hold until all port lights blink at the same time to reset the router to its factorydefaults.
- **9. Power port---**Connect the included AC power adapter to this port.
- **10. Power switch---**Press | (on) to power on the router.

# <span id="page-4-0"></span>Setting Up: Basics

## <span id="page-4-1"></span>**Where to find more help**

In addition to this user guide, you can find help at Linksys.com/support/E8400 (documentation, downloads, FAQs, technical support, live chat, forums)

**Note—***Licenses and notices for third party software used in this product may be viewed on [http://support.linksys.com/en-us/license.](http://support.linksys.com/en-us/license) Please contac[t http://support.linksys.com/en](http://support.linksys.com/en-us/gplcodecenter)[us/gplcodecenter](http://support.linksys.com/en-us/gplcodecenter) for questions or GPL source code requests.*

### <span id="page-4-2"></span>**How to install your router**

- 1. If replacing an existing router, disconnect that router first.
- 2. Connect the antennas and plug in the router to a power source. Press power switch to | (on) to power on the router.

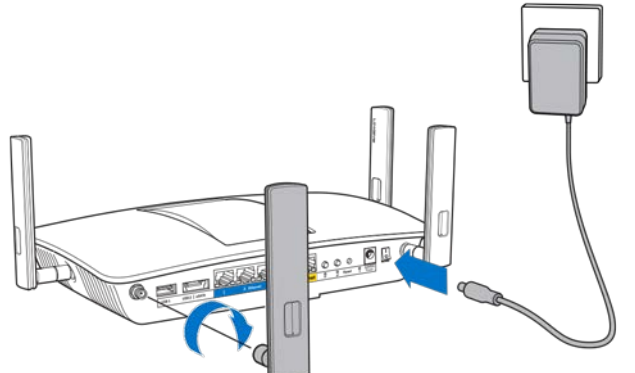

3. Connect the Internet cable from your modem to the yellow Internet port on your router. Wait until the flashing green LED between the Reset button and power port is solid.

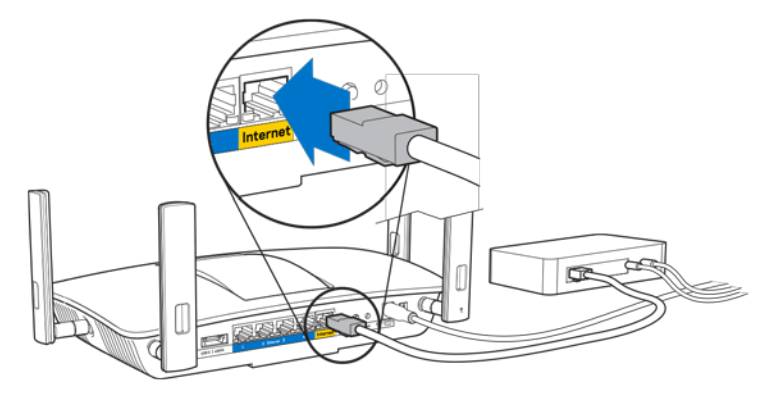

4. Connect to the network name shown in the Quick Start Guide that came with your router. (You can change the network name and password later.) Select the option to automatically connect to this network in the future. If you need help connecting to the network refer to your device documentation on the provided CD.

**Note—***You will not have Internet access until router setup is complete.*

5. Type 192.168.1.1 in a browser to start setup.

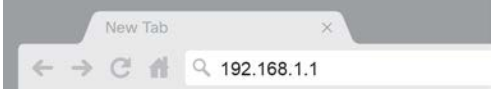

**Tip***—Print the next page, then record your router and account settings in the table as a reference. Store your notes in a safe place.*

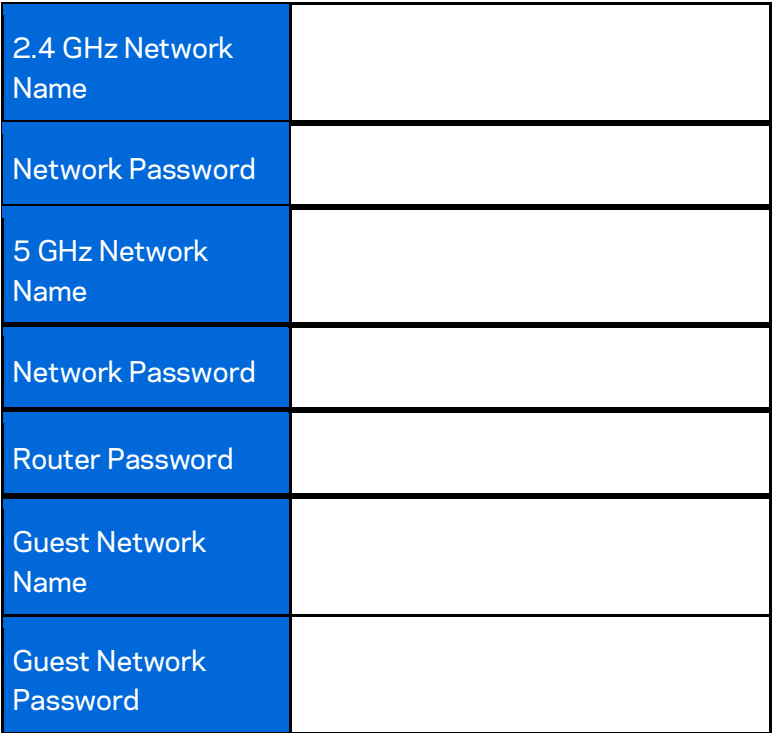

# <span id="page-7-0"></span>Advanced Configuration

### <span id="page-7-1"></span>**How to open the browser-based utility**

To access some advanced settings, you need to open the browser-based utility. Make sure you are connected to the router, open a web browser and go to 192.168.1.1.

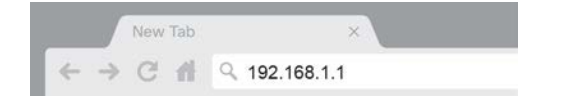

The router will prompt you for a username and password.

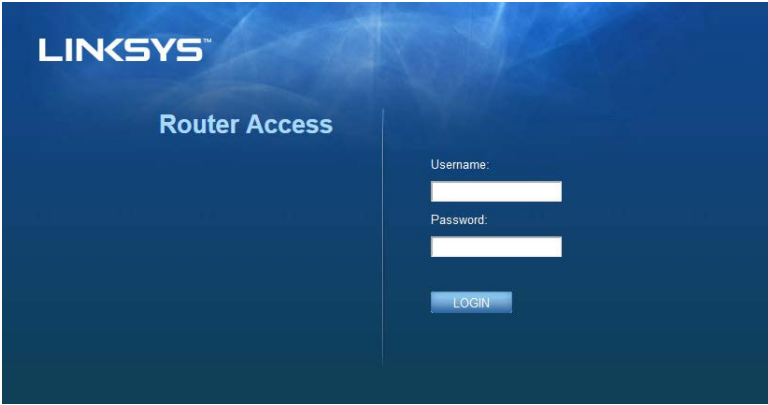

If you changed the password during setup, enter "admin" in the Username field and the new password. Click **LOGIN**. If you didn't change the password, or skipped setup altogether, the default username and password are "admin" and "admin".

## <span id="page-8-0"></span>**Basic Router Settings**

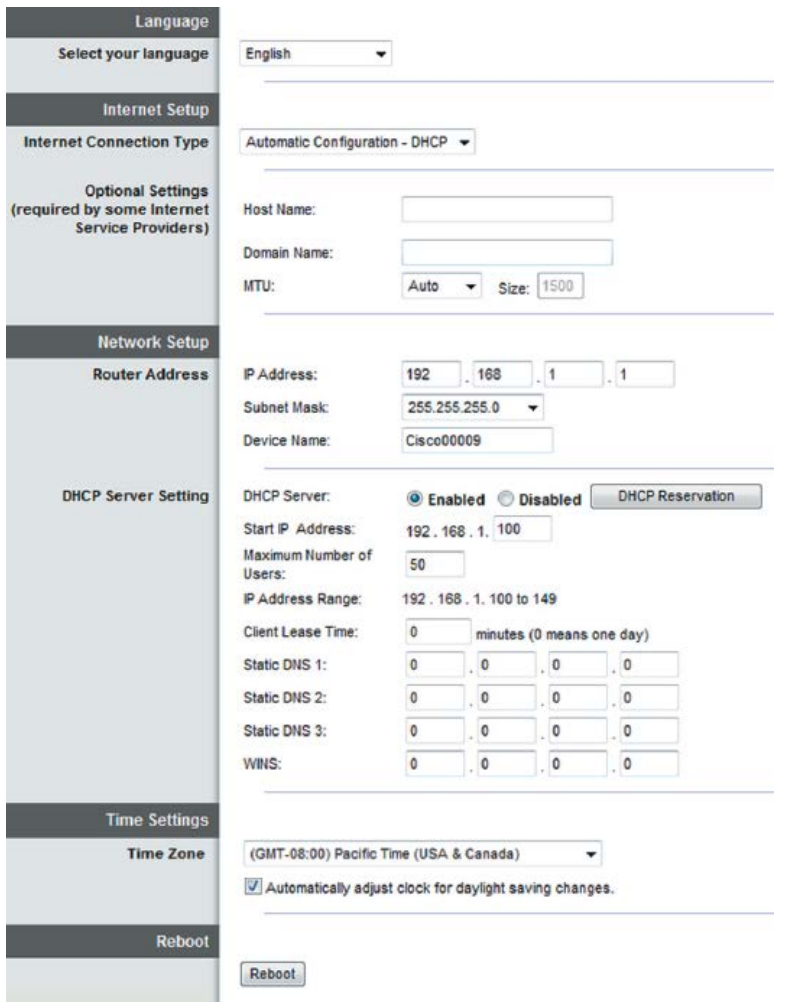

This screen allows you to change the router's basic configuration.

### <span id="page-9-0"></span>**Language**

**Select your language—**To change language, select one from the drop-down menu. The language of the browser-based utility will change within five seconds.

### <span id="page-9-1"></span>**Internet Setup**

The Internet Setup section configures the router to your Internet connection. This information can be provided by your Internet Service Provider (ISP).

**Internet Connection Type—**Select the type of Internet connection your ISP provides from the dropdown menu.

### o **Automatic Configuration – DHCP** (default)

Keep the default only if your ISP supports DHCP or if you connect using a dynamic IP address. (This option usually applies to cable connections.)

#### o **Static IP**

Select if you are required to use a fixed IP address to connect to the Internet.

### o **PPPoE**

Select if you have a DSL connection and your ISP uses Point-to-Point Protocol over Ethernet (PPPoE).

### o **PPTP**

Point-to-Point Tunneling Protocol (PPTP) is a service that generally applies to connections in Europe. If your PPTP connection supports DHCP or a dynamic IP address, select *Obtain an IP Address Automatically*. If you are required to use a fixed IP address to connect to the Internet, select *Specify an IP Address* and configure the options that appear.

### o **L2TP**

Layer 2 Tunneling Protocol (L2TP) is a service that generally applies to connections in Israel.

**Note***—Connect on Demand or Keep Alive are options when choosing PPPoE, PPTP and L2TP. They let you choose whether the router connects to the Internet only as needed (useful if your ISP charges for connect time), or if the router should always be connected. Select the appropriate option.*

### o **Telstra Cable**

Telstra Cable is a service that generally applies to connections in Australia.

#### o **Bridge Mode**

Bridge Mode disables all router capabilities and turns the router into an access point. The router will cease to act as a DHCP server and its built-in firewall as well as the NAT features will no longer be in effect.

#### o **DS-Lite**

The Dual Stack Lite (DS-Lite) feature enables legacy IPv4 hosts and server communication over both IPv4 and IPv6 networks. For advanced users with older networking equipment.

#### o **Wireless Bridge**

A wireless bridge wirelessly connects to your main router and can share the Internet connection with devices connected to the bridge's Ethernet ports.

### <span id="page-10-0"></span>**Basic Wireless Settings**

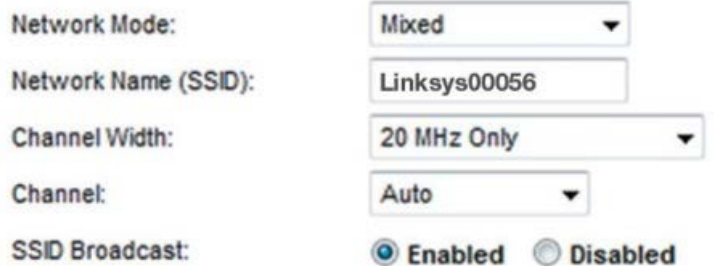

Network Mode-Select the wireless standards your network will support.

o **Mixed** (default)

Keep the default if you have Wireless-N (2 4 GHz), Wireless-G, and Wireless-B devices in your network.

o **Wireless-B/G Only**

Select if you have both Wireless-B and Wireless-G (2.4 GHz) devices in your network.

o **Wireless-B Only**

Select if you have only Wireless-B devices.

o **Wireless-G Only**

Select if you have only Wireless-G devices.

o **Wireless-N Only**

Select if you have only Wireless-N (2.4 GHz) devices.

o **Disabled**

Select if you have no Wireless-B, Wireless-G, and Wireless-N (2.4 GHz) devices in your network.

**Note—***You may select Mixed, Wireless-A/N Only or Disabled for the 5 GHz band. If you are not sure which mode to select, keep the default, Mixed.* 

### **Network Name (SSID)**

The Service Set Identifier (SSID) is a name used by devices to connect to a wireless network. SSIDs are case-sensitive and must not exceed 32 characters. The default SSIDs for the 2.4 GHz and 5 GHz networks are LinksysXXXXX and LinksysXXXXX 5GHz, respectively. The Xs represent the last five digits of the router's serial number, which can be found on the bottom of the router. If you changed the SSID, both bands have the new SSIDs. You may give them different names through the browserbased utility.

**Note***—If you restore the router's factory default settings (by pressing the Reset button or using the Administration > Factory Defaults screen), the Network Name will return to its default value. Change the Network Name back to its original name, or you will have to reconnect all devices on your wireless network to the new network name.*

### **Channel Width**

Keep the default, Auto (20 MHz or 40 MHz), for best performance in a 2.4 GHz network using Wireless-B, Wireless-G and Wireless-N (2.4 GHz) devices. For a channel width of 20 MHz, select 20 MHz only. For the best performance in a 5 GHz network, keep the default 20, 40 or 80 MHz.

#### **Channel**

Select the channel from the drop-down list. Keep the default, Auto, if you are not sure which channel to select.

#### **SSID Broadcast**

Keep the default, Enabled, to broadcast the router's SSID. When wireless clients survey the local area for wireless networks to associate with they will detect the SSID broadcast by the router. Attempting to hide your Wi-Fi name does not make your Wi-Fi more secure. Anyone truly interested in accessing your network can find it even if you turn off this feature. If you still do not want to broadcast the router's SSID, select Disabled.

# <span id="page-12-0"></span>Wireless Security

The router offers the following wireless security options:

WPA2/WPA Mixed Mode, WPA2 Personal and WEP. (WPA stands for Wi-Fi Protected Access. WEP stands for Wireless Equivalent Privacy).

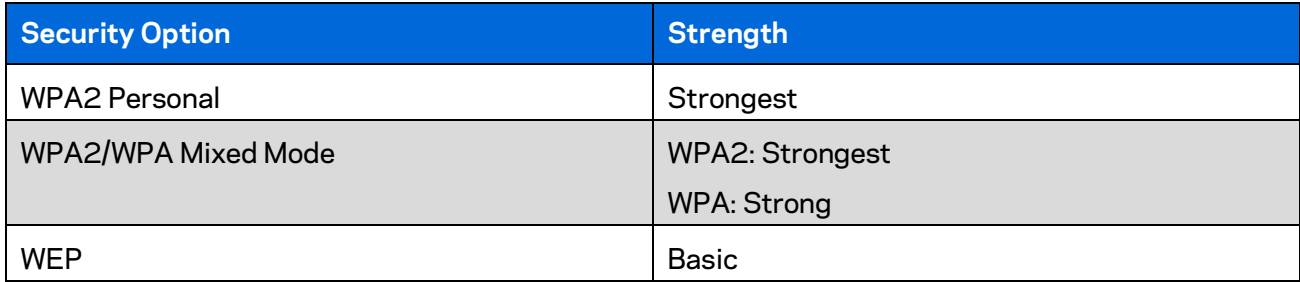

## <span id="page-12-1"></span>**Security Option Settings**

### <span id="page-12-2"></span>**WPA2/WPA Mixed Mode, WPA2 Personal**

**Notes***—If you select WPA2/WPA Mixed Mode, each device in your wireless network MUST use WPA2/WPA and the same passphrase.*

*If you select WPA2 Personal, each device in your wireless network MUST use WPA2 Personal and the same passphrase.*

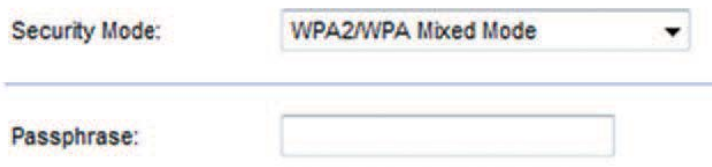

Passphrase---Enter a passphrase of 8-63 characters. This is the Wi-Fi password that provides access to the network. It can be the same as entered in setup.

### <span id="page-12-3"></span>**WEP**

WEP is a basic encryption method, which is not as secure as WPA2/WPA. WEP is not available on 5 GHz network.

**Note***—If you select WEP, each device in your wireless network MUST use WEP and the same encryption and shared key.*

Encryption-Select a level of WEP encryption: 40/64-bit, 10 hex digits or 104/128-bit, 26 hex digits. The default is 40/64-bit, 10 hex digits.

Passphrase----Enter a passphrase to automatically generate WEP keys. Then click Generate.

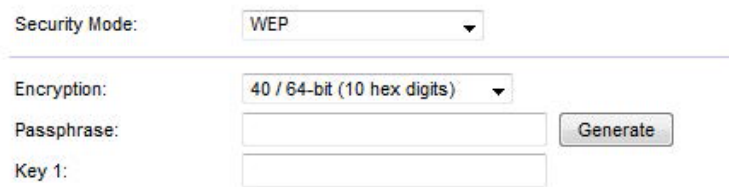

Key 1-If you did not enter a passphrase, enter the WEP key manually.

### <span id="page-13-0"></span>**Disabled**

If you choose to disable wireless security, you will be informed that wireless security is disabled when you first attempt to access the Internet. You will be given the option to enable wireless security, or confirm that you understand the risks but still wish to proceed without wireless security.

**Security Mode: Disabled**  $\blacktriangledown$ 

# <span id="page-14-0"></span>Troubleshooting

<span id="page-14-1"></span>You can find more help from our award-winning customer support at Linksys.com/support/E8400.

### **Your router was not successfully set up**

If you could not complete setup in the browser-based interface, you can try the following:

• Press and hold the Reset button on your router with a paperclip or pin until the illuminated Linksys logo turns off and starts blinking (about 10 seconds). Type 192.168.1.1 in a browser to try setup again.

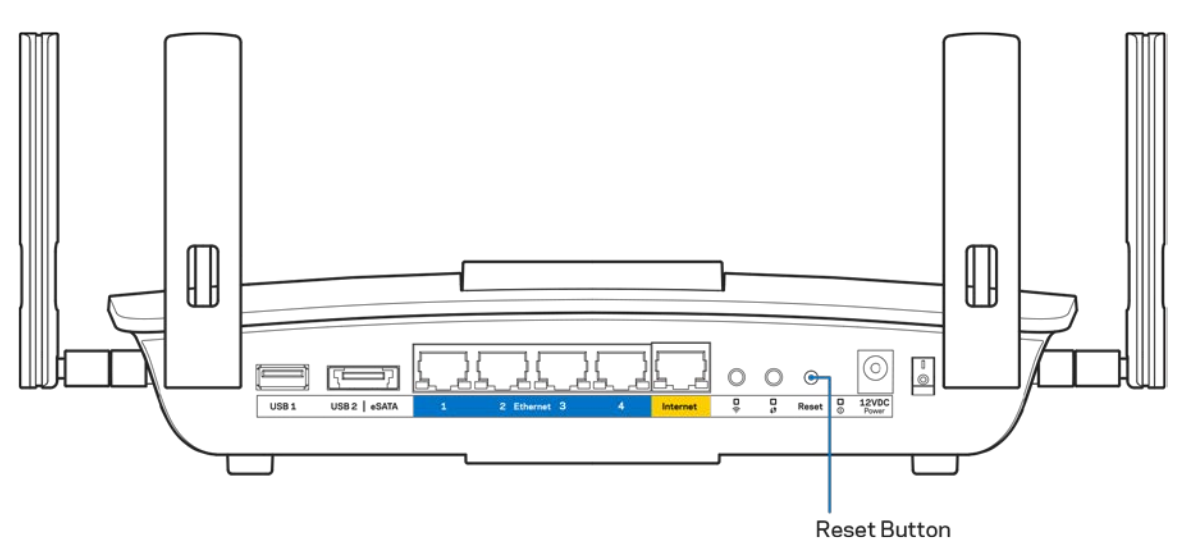

- Temporarily disable your computer's firewall (see the security software's instructions for help). Install the router again.
- If you have another computer, use that computer to install the router.

## <span id="page-15-0"></span>*Your Internet cable is not plugged in* **message**

If you get a "Your Internet cable is not plugged in" message when trying to set up your router:

Make sure that an Ethernet or Internet cable (or a cable like the one supplied with your router) is securely connected to the yellow Internet port on the back of the router and to the appropriate port on your modem. This port on the modem is usually labeled Ethernet.

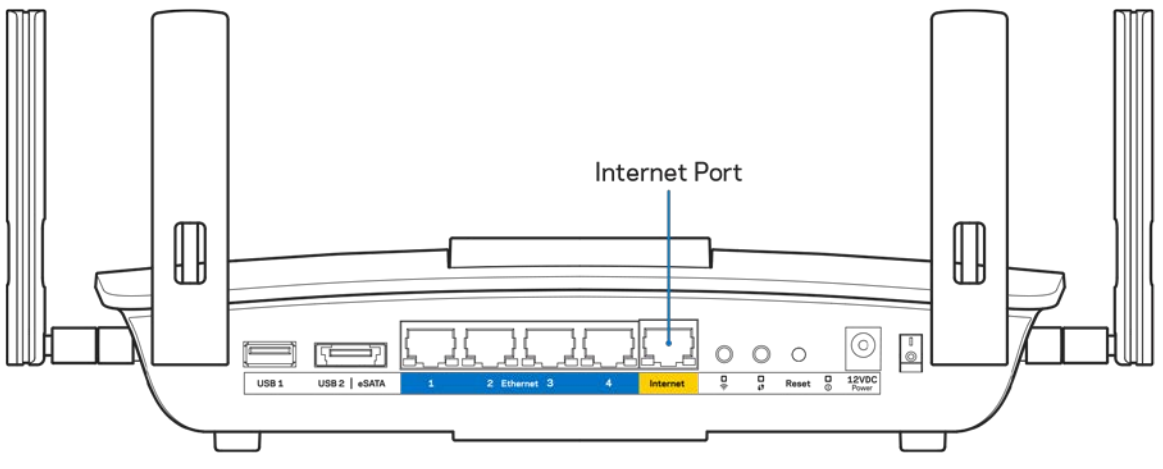

- Make sure that your modem is connected to power and is turned on.
- If your Internet service is cable, verify that the cable modem's CABLE port is connected to the coaxial cable provided by your ISP.

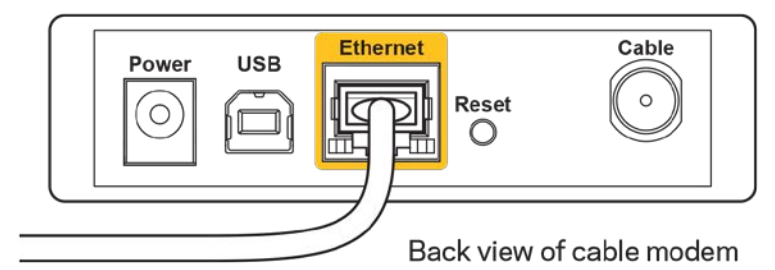

• If your Internet service is DSL, make sure that the DSL phone line is connected to the modem's DSL port.

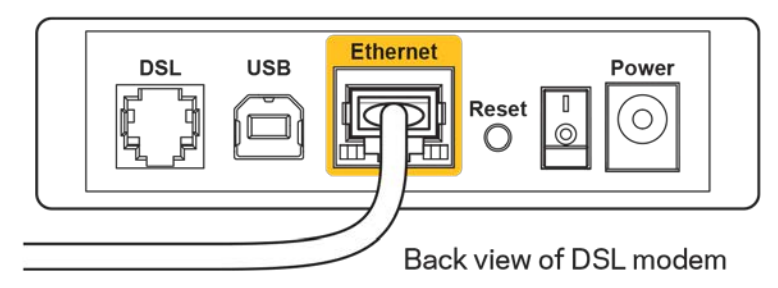

- If your computer was previously connected to your modem with a USB cable, disconnect the USB cable.
- Install the router again.

### <span id="page-16-0"></span>*Cannot access your router* **message**

To access your router, you must be connected to your own network. If you currently have wireless Internet access, the problem may be that you have accidentally connected to a different wireless network.

To fix the problem on Windows computers, do the following\*:

- 1. On your Windows desktop, click on the wireless icon in the system tray. A list of available networks will appear.
- 2. Click your own network name. Click Connect. In the example below, the computer was connected to another wireless network named wraith\_5GHz. The wireless network name of the Linksys E8400 router, Damaged\_Beez2.4 in this example, is shown selected.

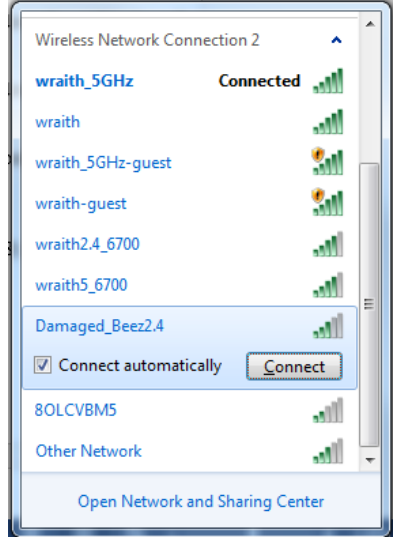

- 3. If you are prompted to enter a network security key, type your password (security key) into the network *security key* field. Click **OK**.
- 4. Your computer will connect to the network, and you should be able to access the router.

*\*Depending on your version of Windows, there could be some differences in wording or icons in these steps.*

To fix the problem on Mac computers, do the following:

- 1. In the menu bar across the top of the screen, click the Wi-Fi icon. A list of wireless networks will appear.
- 2. In the example below, the computer was connected to another wireless network named wraith 5GHz. The wireless network name of the Linksys E8400 router, Damaged Beez2.4 in this example, is shown selected.

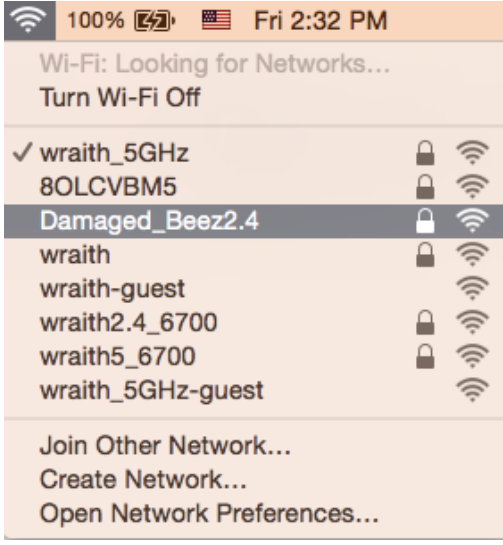

- 3. Click the wireless network name of your Linksys E8400 router (Damaged Beez2.4 in the example).
- 4. Type your wireless network password (Security Key) into the *Password* field. Click **OK**.

## <span id="page-17-0"></span>**After setup**

### <span id="page-17-1"></span>The Internet appears to be unavailable

If the Internet has difficulty communicating with your router, the problem may appear as a "Cannot find [Internet address]" message in your Web browser. If you know that the Internet address is correct, and if you've tried several valid Internet addresses with the same result, the message could mean that there's a problem with your ISP or modem communicating with your router.

Try the following:

- Make sure that the network and power cables are securely connected.
- Make sure that the power outlet that your router is connected to has power.
- Reboot your router.
- Contact your ISP and ask about outages in your area.

The most common method of troubleshooting your router is to turn it off, then back on again. Your router can then reload its custom settings, and other devices (such as the modem) will be able to rediscover the router and communicate with it. This process is called rebooting.

To reboot your router using the power cord, do the following:

- 1. Disconnect the power cord from the router and the modem.
- 2. Wait 10 seconds, and reconnect the power cord to the modem. Make sure it has power.
- 3. Wait until the modem's online indicator has stopped blinking (about two minutes). Reconnect the power cord to the router.
- 4. Wait until the flashing green LED between the Reset button and power port is solid. Wait two minutes before trying to connect to the Internet from a computer.

# <span id="page-18-0"></span>**Specifications**

## <span id="page-18-1"></span>**Linksys E8400**

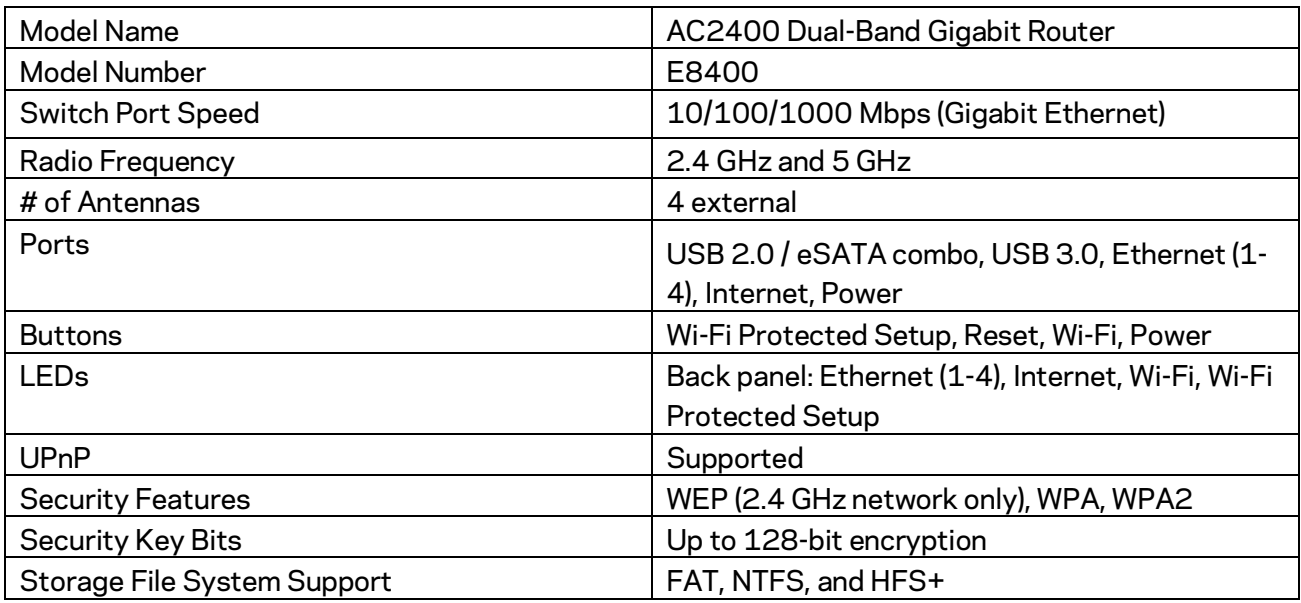

## <span id="page-18-2"></span>**Environmental**

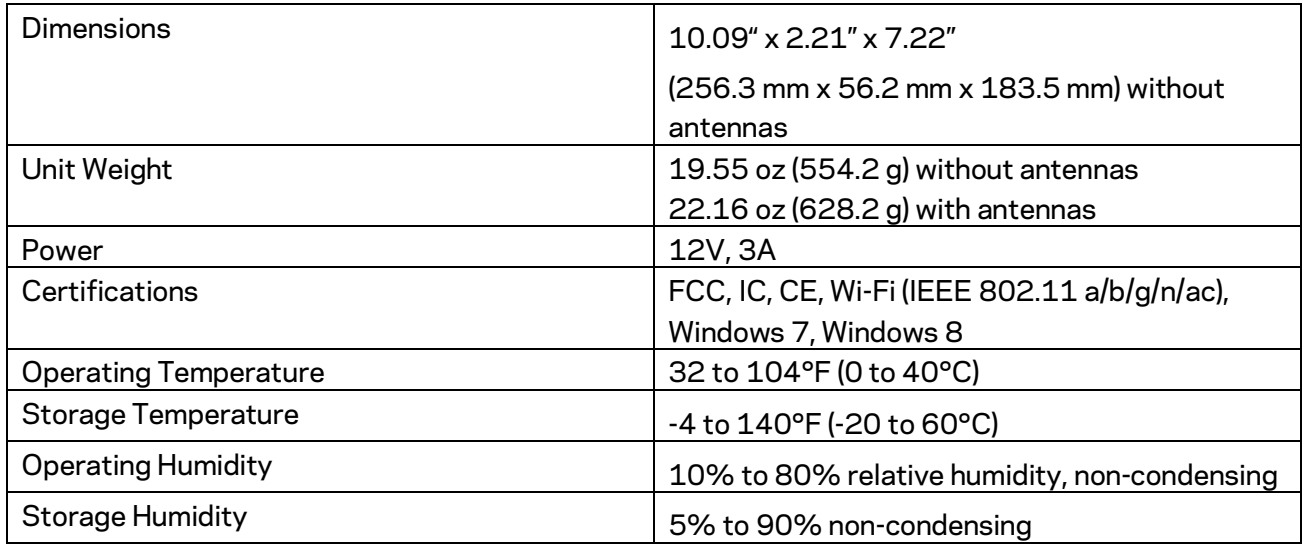

### Notes:

For regulatory, warranty, and safety information, see the CD that came with your router or go to Linksys.com/support/E8400.

Specifications are subject to change without notice.

Maximum performance derived from IEEE Standard 802.11 specifications. Actual performance can vary, including lower wireless network capacity, data throughput rate, range and coverage. Performance depends on many factors, conditions and variables, including distance from the access point, volume of network traffic, building materials and construction, operating system used, mix of wireless products used, interference and other adverse conditions.

BELKIN, LINKSYS and many product names and logos are trademarks of the Belkin group of companies. Third-party trademarks mentioned are the property of their respective owners. Licenses and notices for third party software used in this product may be viewed here: [http://support.linksys.com/en-us/license.](http://support.linksys.com/en-us/license) Please contac[t http://support.linksys.com/en](http://support.linksys.com/en-us/gplcodecenter)[us/gplcodecenter](http://support.linksys.com/en-us/gplcodecenter) for questions or GPL source code requests.

© 2016 Belkin International, Inc. and/or its affiliates. All rights reserved.

LNKPG-00334 Rev. A00